To login to the Patient Portal go t[o www.nextmd.com](http://www.nextmd.com/) or download the NextGen Patient Portal App from the app store on your smart phone. Enter the user name and password.

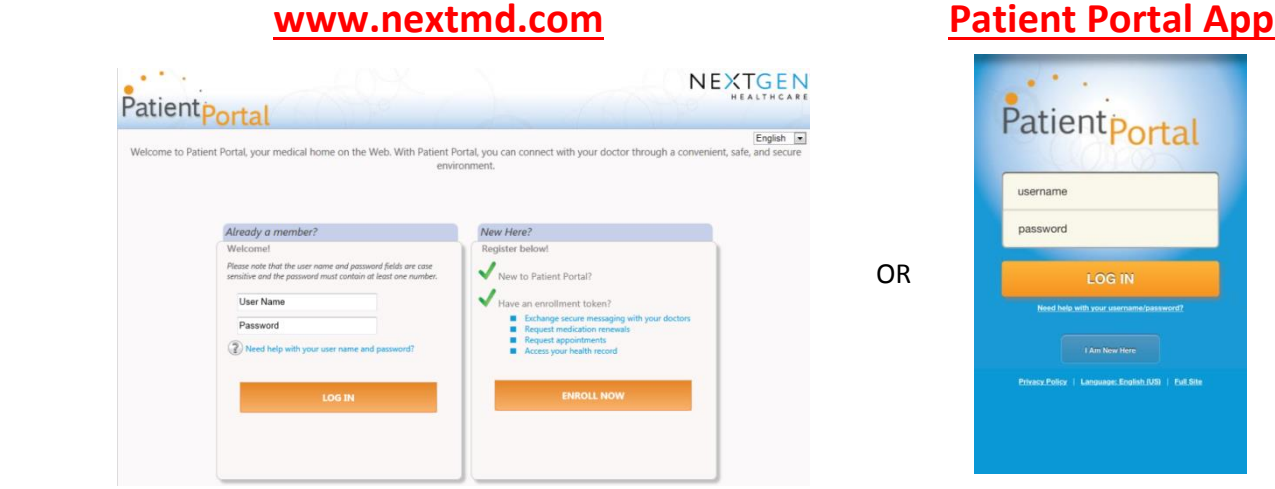

Once inside please select the option to Request Health Record by selecting *My Chart* and *Request Health Record*.

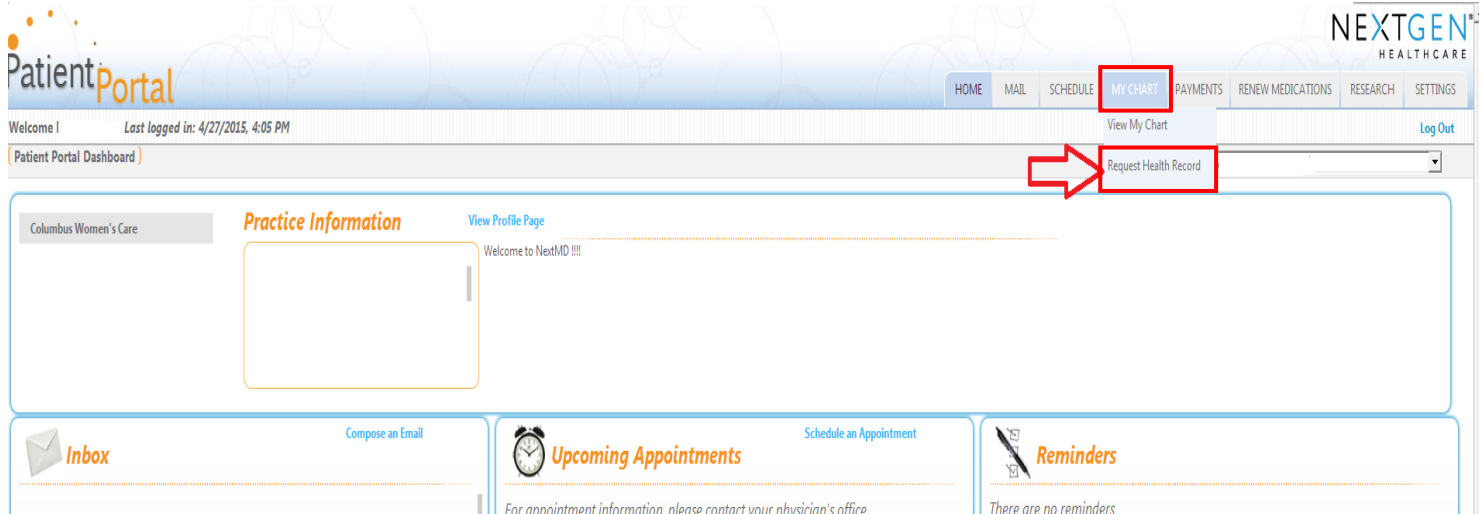

Once selected, verify Lower Lights Christian Health Center is listed as the Practice and click *SUBMIT.*

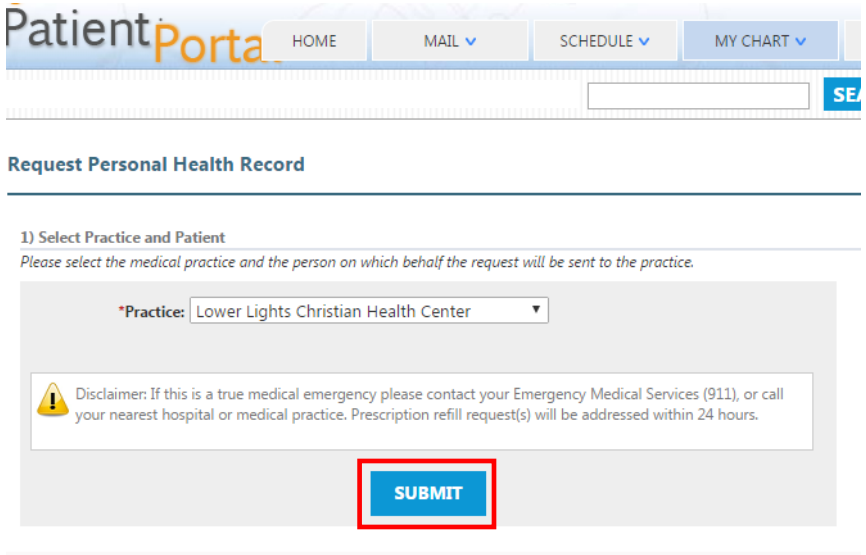

## Viewing Your Medical Chart via Patient Portal

Once your Health Record has been imported you can view your chart by selecting *My Chart* and *View My Chart*.

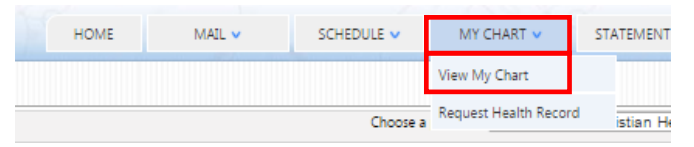

Your chart will pull up and allow you to scroll through the sections on the left. We will highlight a few of the areas patients utilize the most.

## **Medications**

**Visits** 

To view your medication list, scroll down to or select *Medications*. The medication, instructions on how to take the med, dosage, effective dates and status are all available. Please note, status shows that four of the medications listed are no longer active.

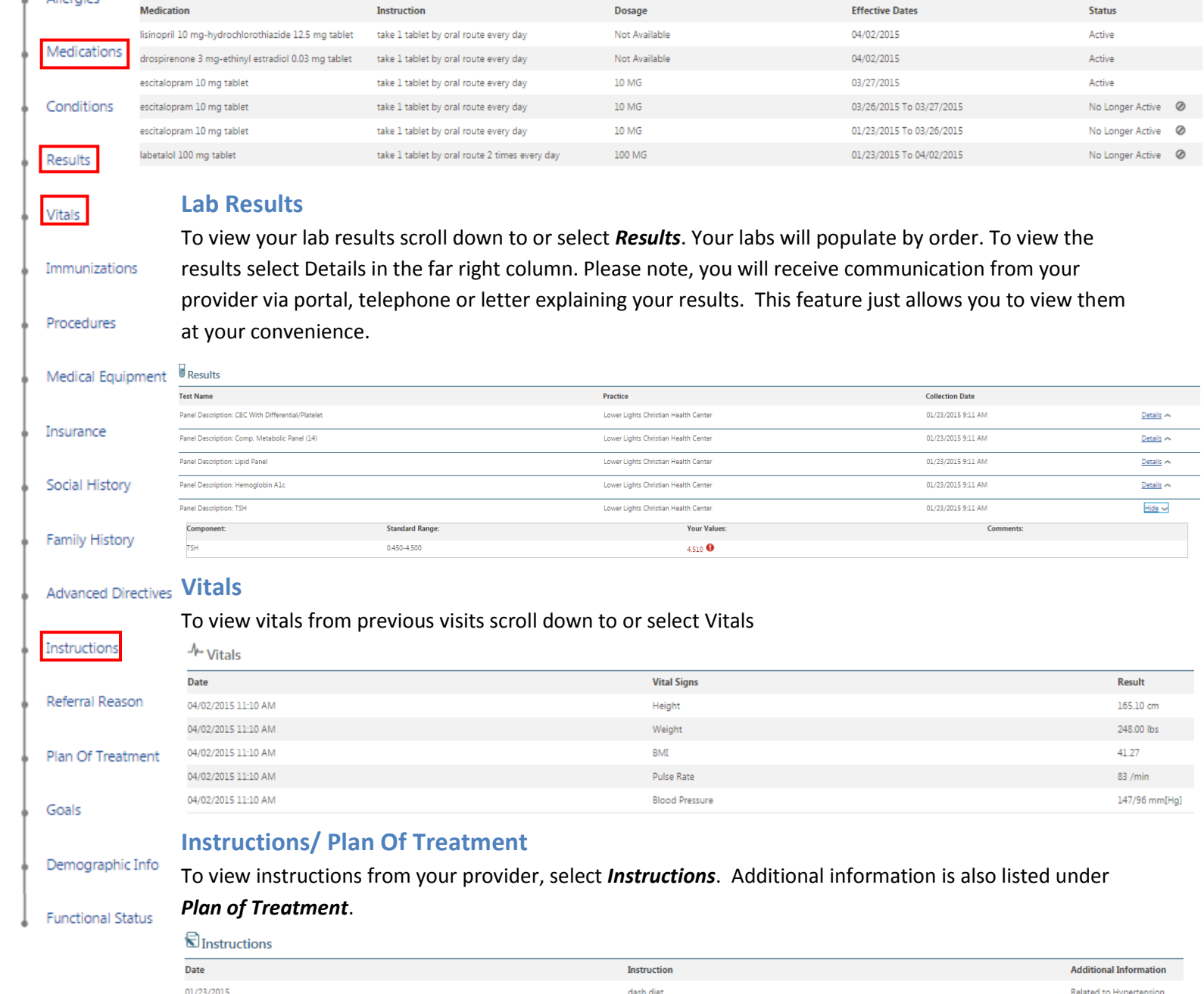

Sending a message through the Patient Portal is the fastest and easiest way to communicate with your provider, request medication refills or ask a billing question. To send a message, select *Mail* and *Compose Message*.

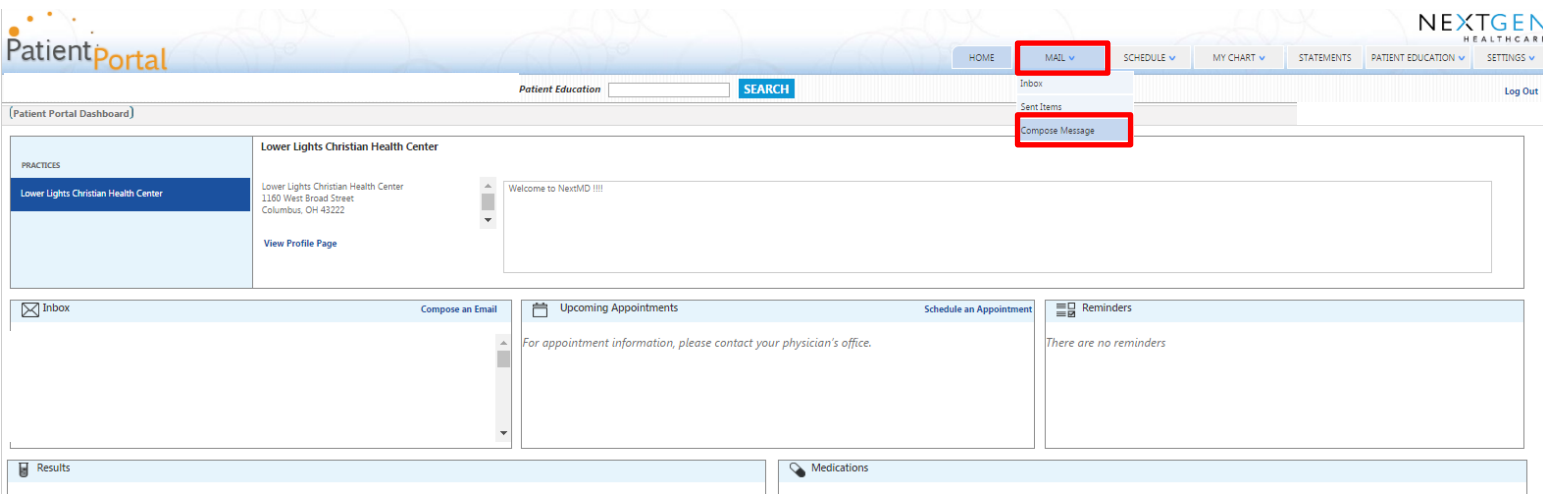

Chose the category your message is regarding; Billing Questions, Medical Question or Medication Refill Requests.

 $\ddot{\phantom{a}}$ 

Next, select your medical provider.

**Compose Message** 

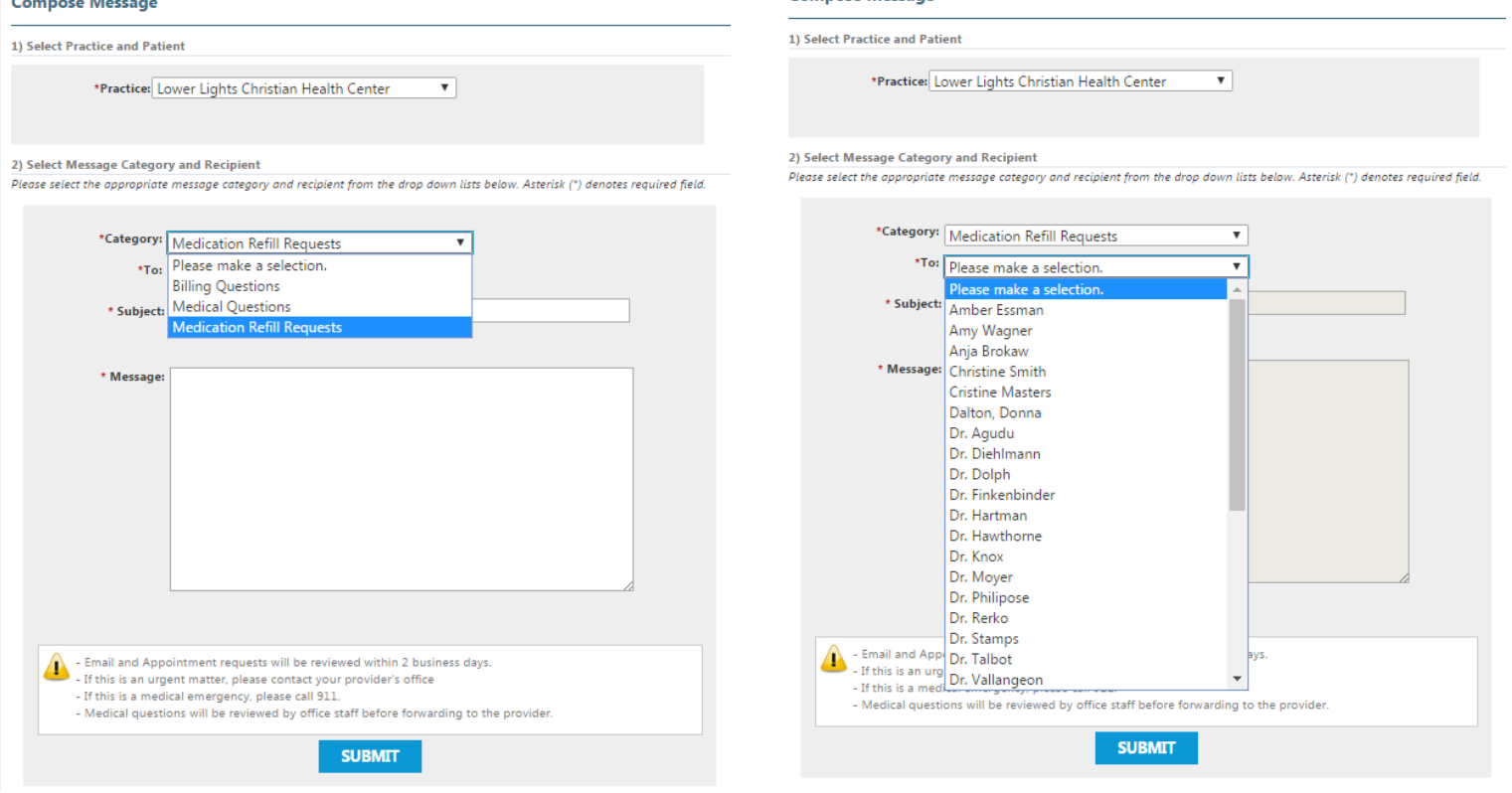

Once the category and provider is selected, type in your subject and the body of your message. If you are requesting a medication refill please give the name and dosage of the medications you would like refilled along with the name of the Pharmacy you would like the prescriptions to be sent to. When finished, click *SUBMIT*. Please allow 1-2 business days for us to respond. If you have requested medication please check with your pharmacy within 24-48 hours as the provider will send the medication directly there.

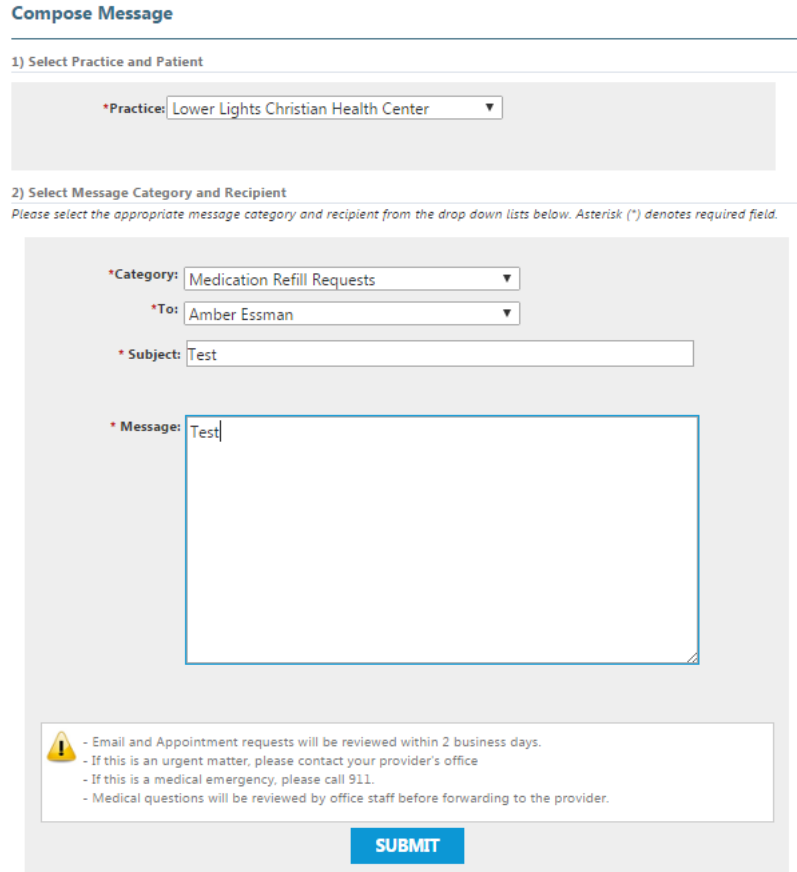

If you receive a message from us you will receive a notification in your email letting you know to check the Patient Portal. To view your inbox select *MAIL* and *Inbox*.

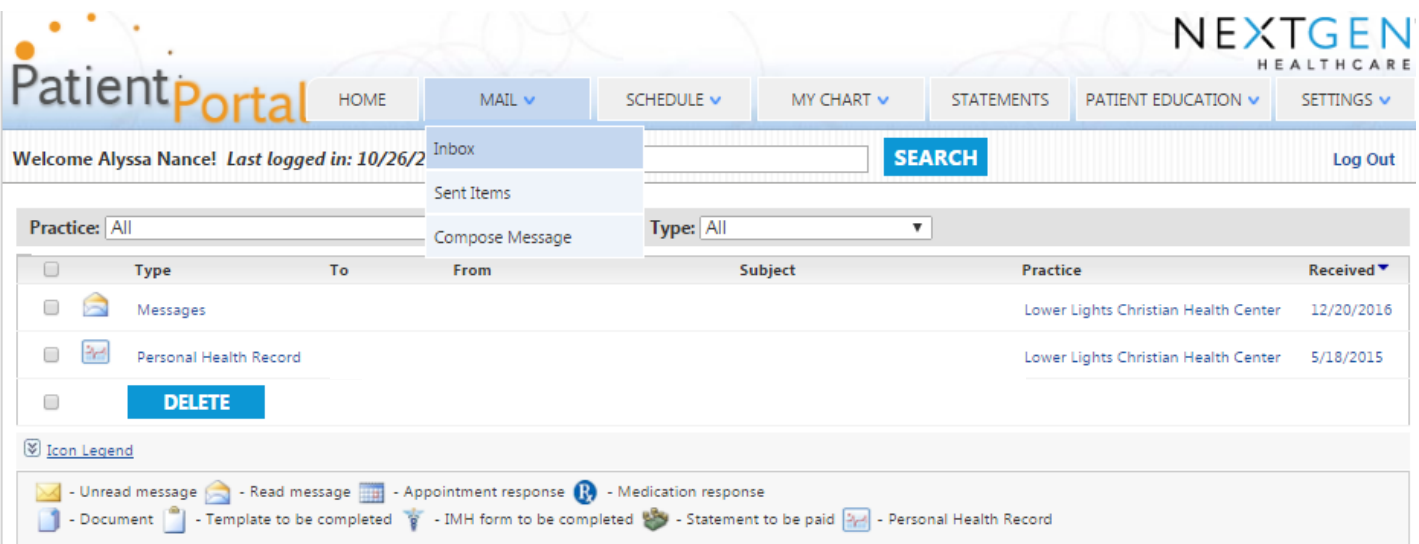

## Requesting an Appointment through Patient Portal

To request an appointment, simply select SCHEDULE and Request Appointment. Enter the provider, Office Visit and the location. Type in the reason for appointment, select the priority and when you would like the appointment made (this week, this month, next week, next month, within 3 months). Last, select the start and end date along with preferred start and end times. This information allows the system to search for availability. Once all information is entered select **SUBMIT**. You should receive a response with the scheduled appointment date and time within 1-2 business days.

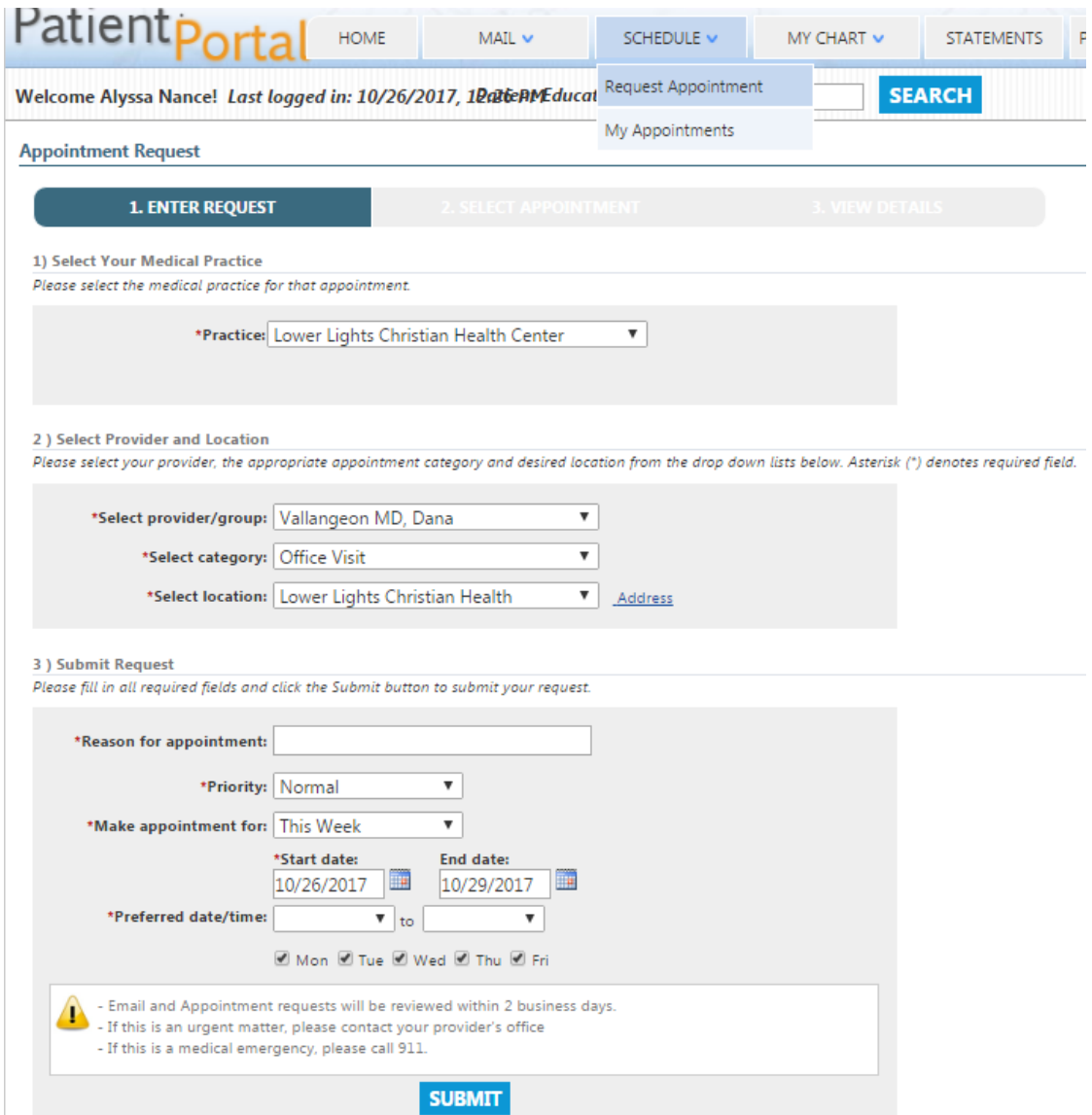